**MediaHolland** 

## Gebruiksaanwijzing Printkop Reinigingstool en Printkopreiniger

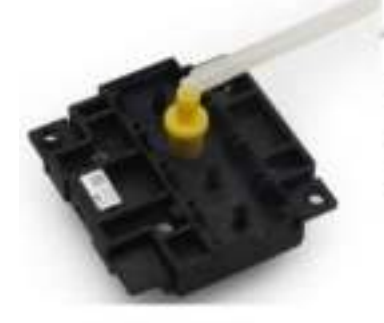

Voor Epson Printers

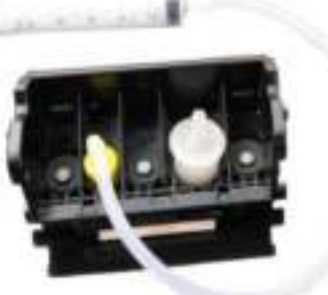

Voor Canon en HP Printers

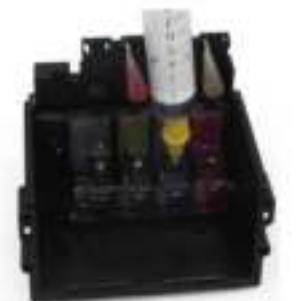

Voor Lexmark Printers

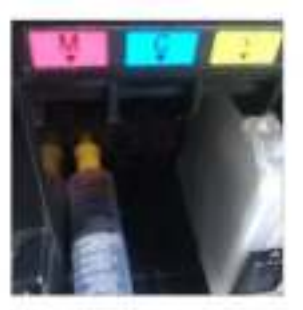

Voor Brother Printers

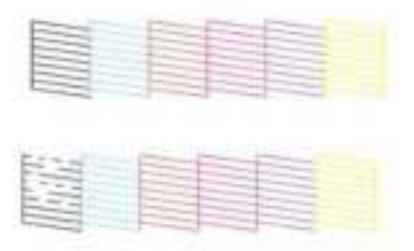

Eerst kunt u een spuitmondcontrole afdrukken om het patroon te controleren op verstopte spuitmondjes. In dit voorbeeld ziet u afwijkingen in de zwarte lijnen bijvoorbeeld.

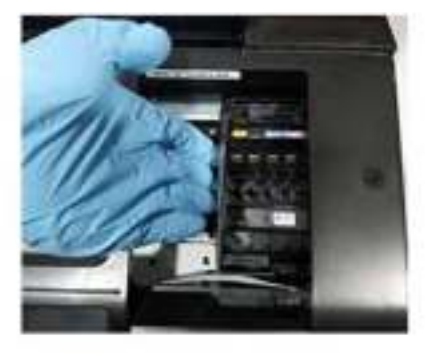

Selecteer "Inktpatroon vervangen". en wacht tot de slede op de juiste plaats staat om de inktpatroon te vervangen. Trek de stekker uit het stopcontact en duw de slede naar de rechterkant vangen. van printer.

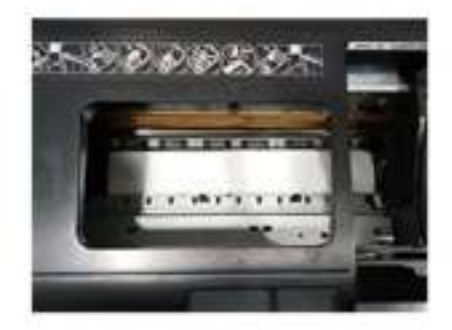

Neem een stuk keuken-tissue , (sterke waterabsorptie en 2-3 lagen), en vouw het in een strook van 4 cm. Leg dit aan de onderzijde in de printer om de residuen op te

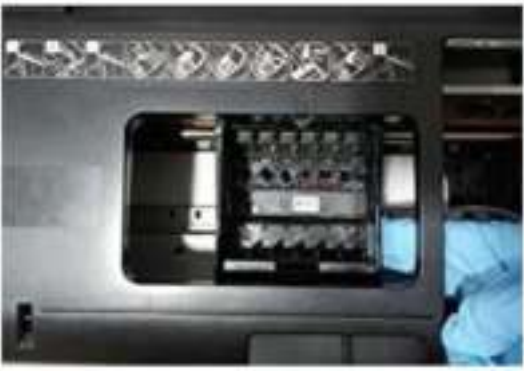

Duw de slede nu weer terug naar het midden, over het keukendoek. Zorg dat de slede netjes over het keukentissue is geschoven.

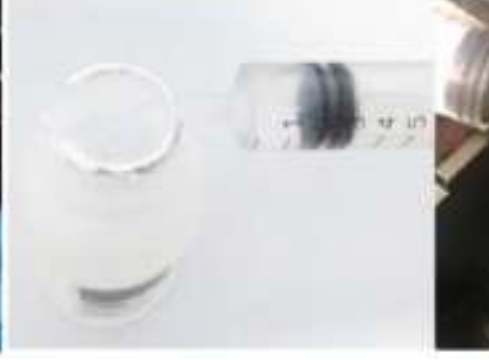

Zuig 2-3 ml reinigingsvloeistof in De Injectiespuit.

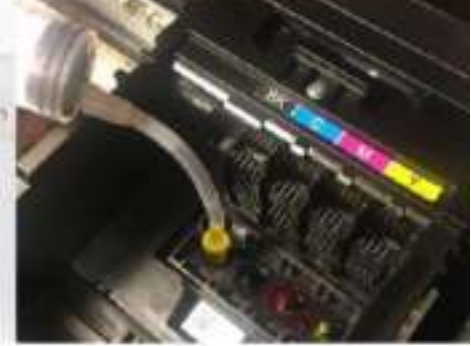

Neem nu de injectiespuit en spuit Met het juiste hulpstuk heel voorzichtig de vloeistof door de juiste spuitmond. Herhaal voor alle kleuren.

## Vervolg gebruiksaanwijzing

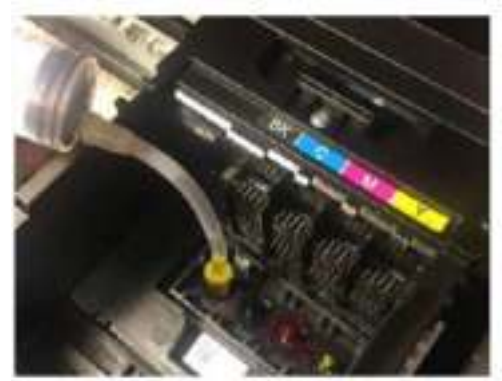

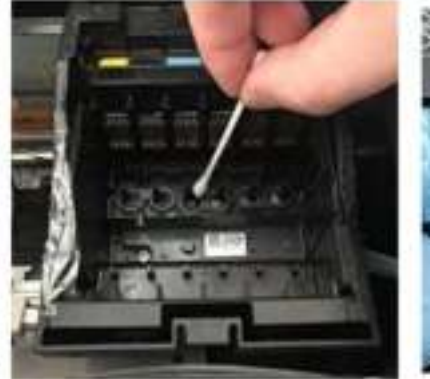

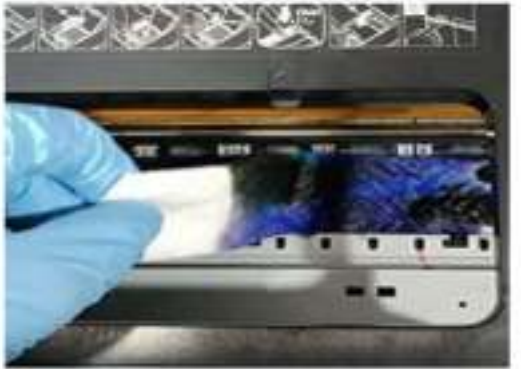

Laat de vloeistof ongeveer 1 uur Herhaal de vorige stappen om opnieuw te reinigen, en voor de andere kleuren.

intrekken om de verstopping op te lossen. achtergebleven residuen weg te en haal het tissue uit de printer en gooi Probeer met een wattenstaafje Schuif de slede nu weer terug naar rechts nemen. deze weg. Zorg ervoor dat er niets achter blijft.

-Schakel nu de printer weer in, en installeer de cartridges. Ga nu in de printersoftware naar de functie "Printkopreiniger"

-Doorloop het reinigingsproces, en print een printer test pagina. Als de resultaten bevredigend zijn bent u klaar. Als u niet tevreden bent, herhaal dan deze stap nog 1-2 keer.

-Via de printersoftware kunt u ook uw printer uitlijnen, doorloop deze stap ook 1 keer.